## **Créer un parcours avec PIX ORGA**

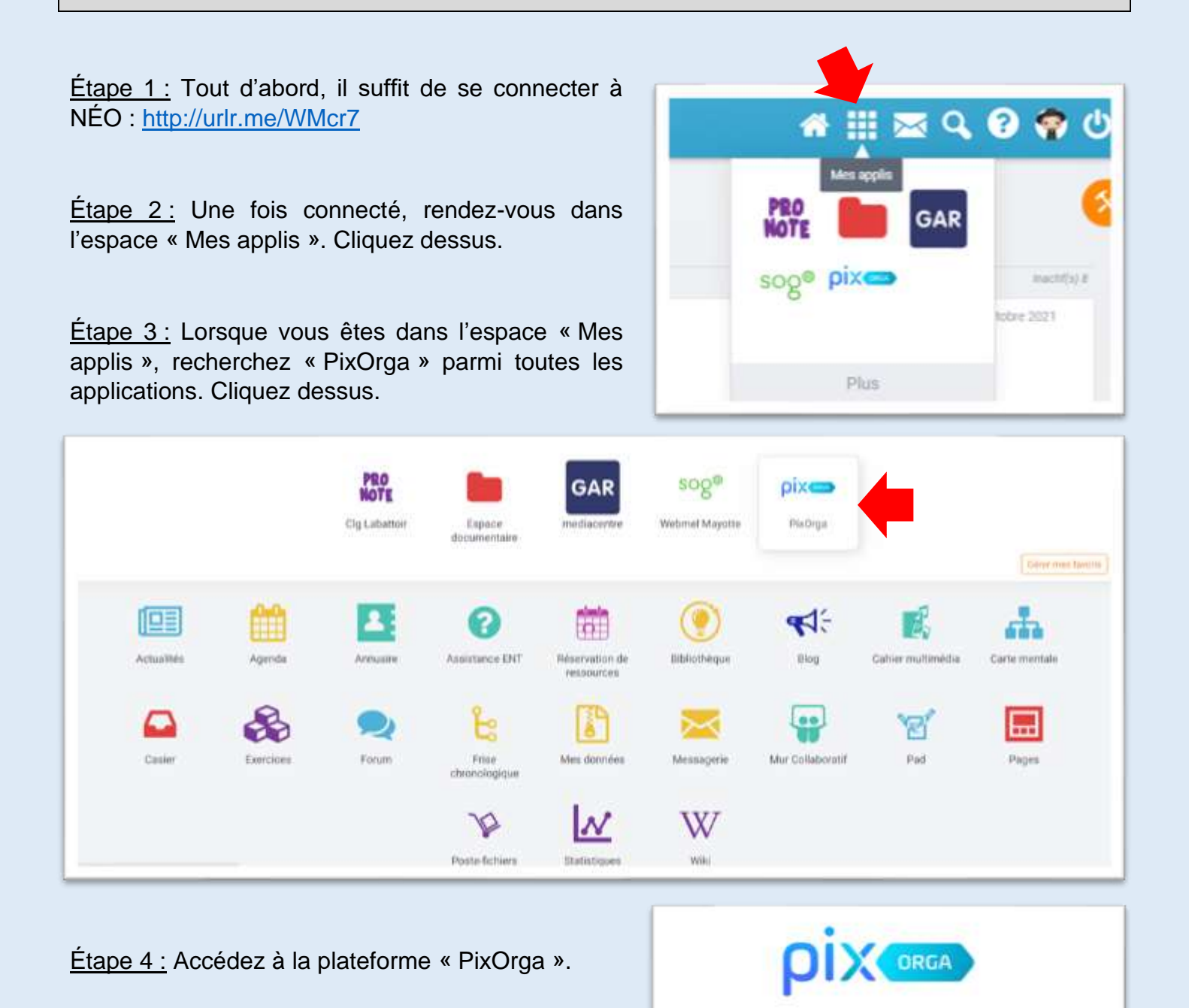

ï

S'il s'agit d'une première connexion, inscrivez-vous avec votre adresse mail académique ;

S'il ne s'agit pas d'une première connexion, vous êtes automatiquement connecté.

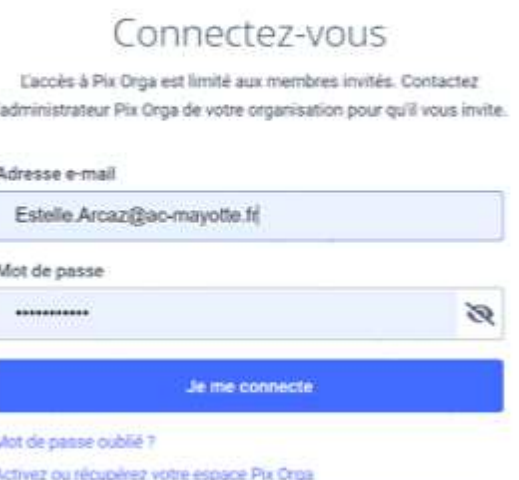

(réservé aux personnels de direction des établissements scolaires)

1

Étape 5 : Lorsque vous êtes connecté, vous avez le choix entre plusieurs campagnes déjà créées. Vous pouvez en choisir une parmi toute cette sélection.

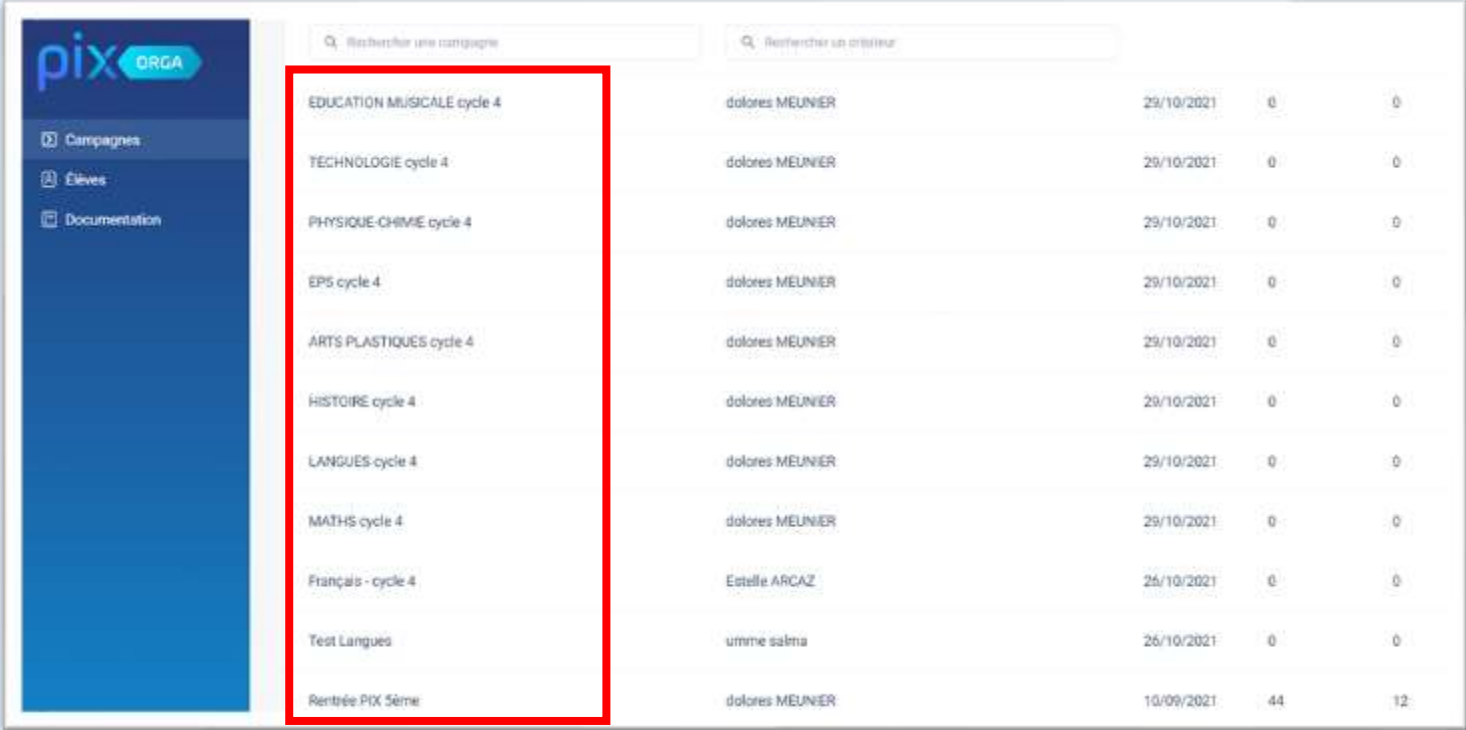

Ou bien créer votre propre campagne :

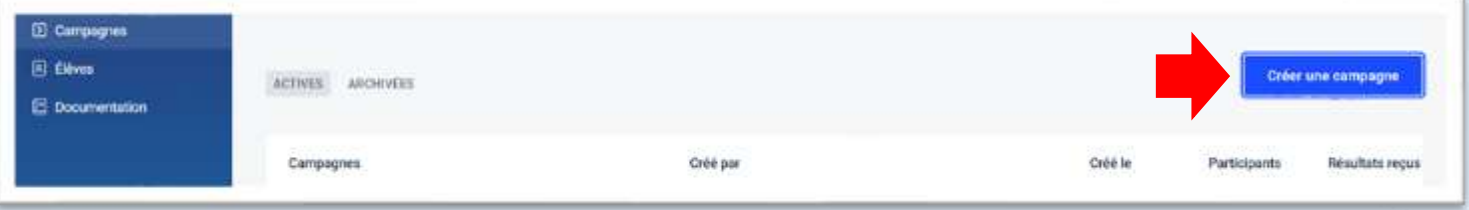

Étape 6 : En cliquant sur « créer une campagne », vous accéderez à cette page.

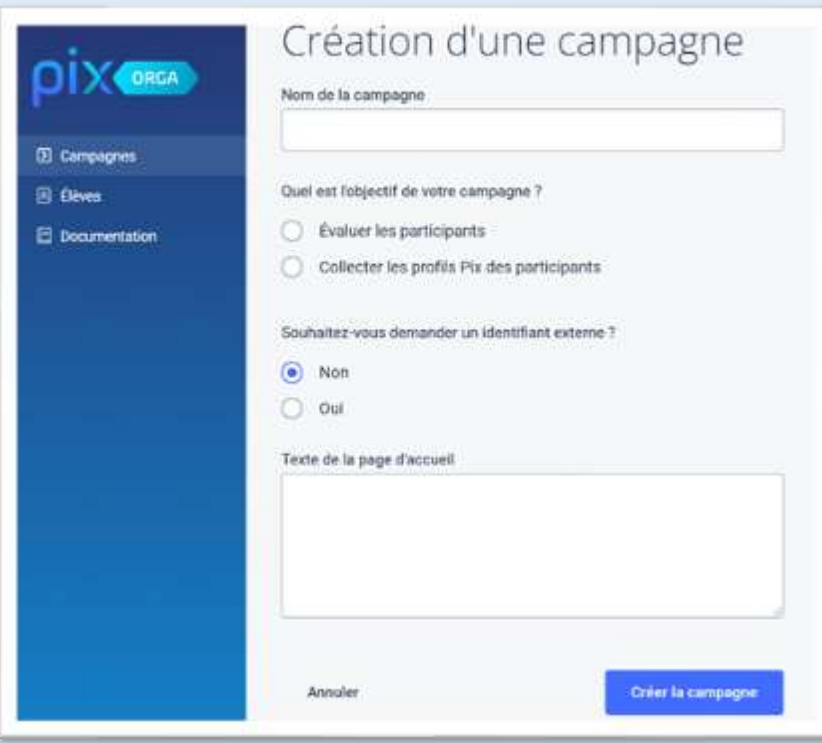

Nommez votre campagne.

Cliquez sur « évaluer les participants »

Cliquez sur « non ». Les élèves peuvent accéder à PIX depuis NÉO et n'ont pas besoin d'identifiant externe.

Vous pouvez écrire un message dans lequel vous évaluez telle compétence.

Créez votre campagne.

Étape 7 : On vous demandera ensuite de préciser la compétence que vous voulez tester.

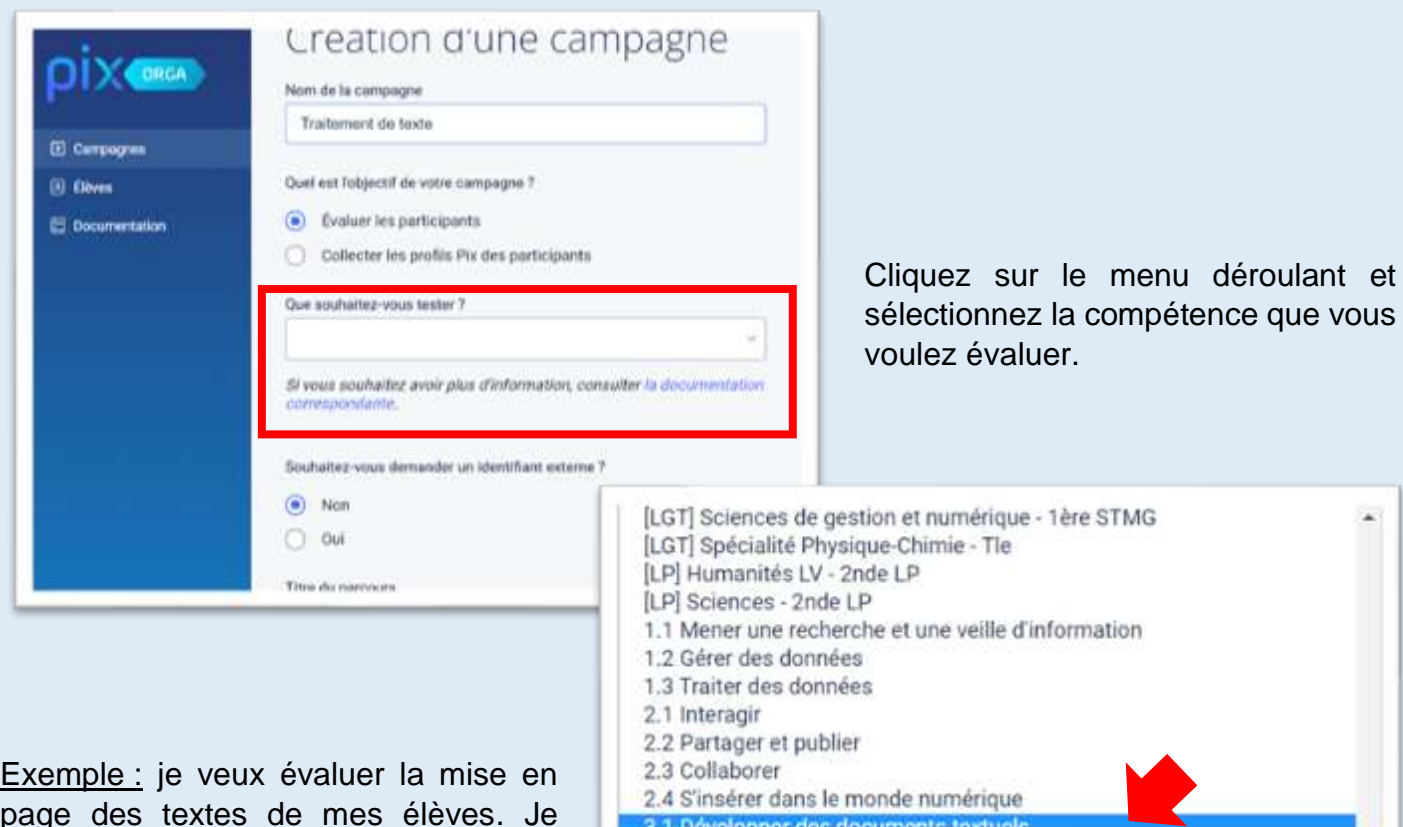

page des textes de mes élèves. Je nomme ma campagne « traitement de texte » et je choisis la compétence adéquate : « 3.1. Développer des documents textuels ».

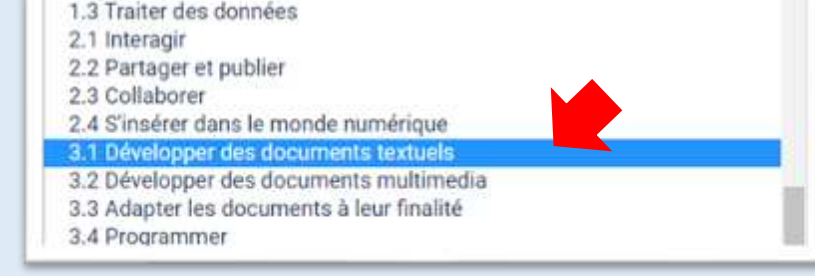

## **Pour rappel, le cadre de référence des compétences numériques est composé de 16 compétences, organisées en 5 domaines.**

Voici un tableau qui récapitule les domaines et les compétences associées.

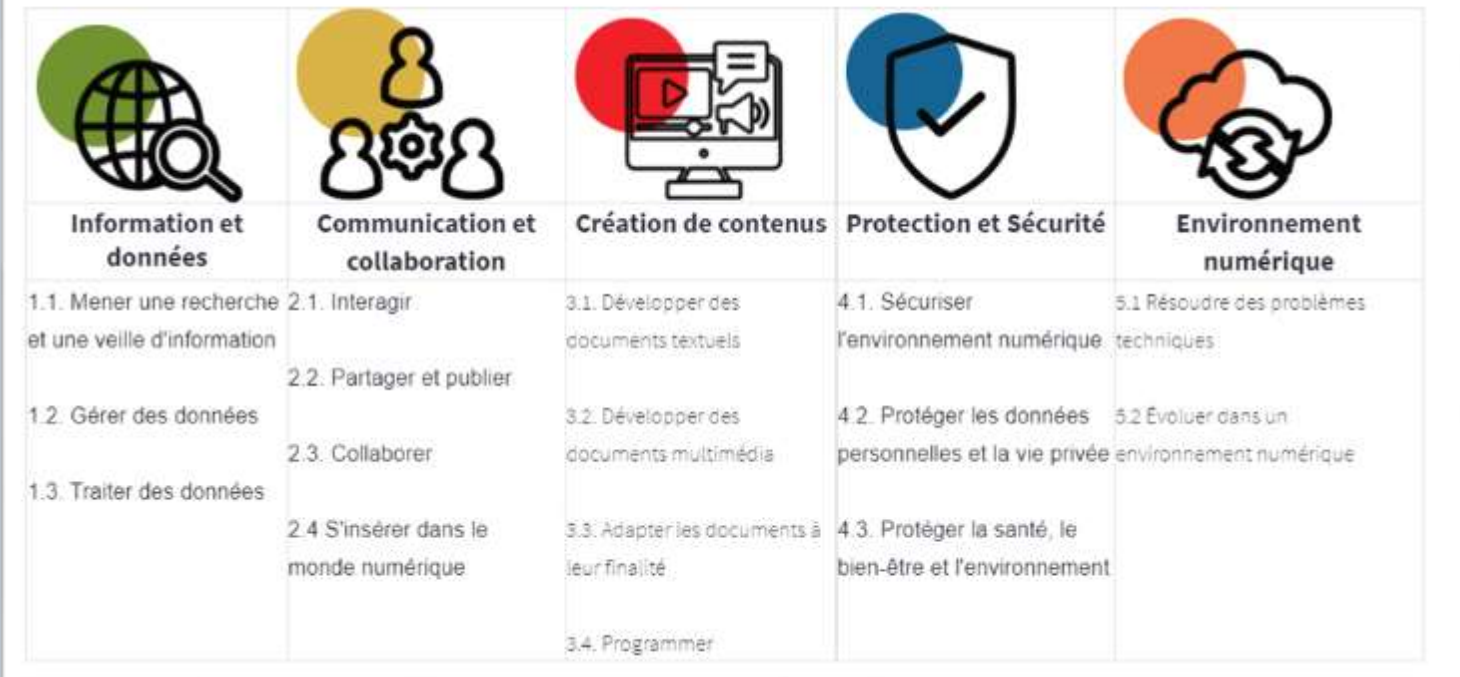

Étape 8 : Lorsque vous avez créé votre campagne, vous avez désormais accès à cet espace :

La date de création, la personne qui a créé la campagne et le code à transmettre à vos élèves lorsqu'ils devront se connecter à « Pix » depuis la plateforme NÉO.

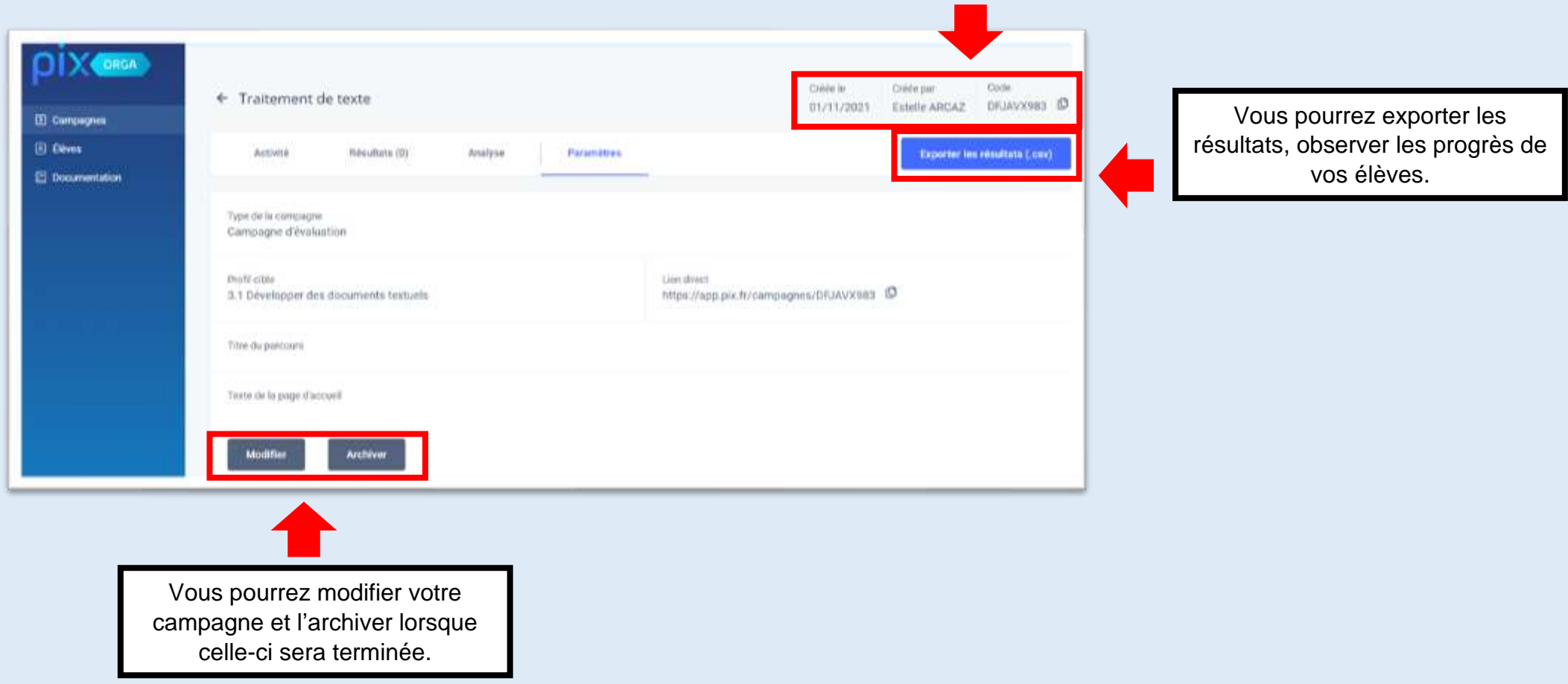